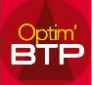

# **Pour créer un profil comptable en import**

#### **Création du profil comptable**

À partir d'Option/Paramètres/Profil/Comptabilité ouvrir Profil comptable avec le **+** Dans le libellé vous indiquez COMPTA EXTERNE, et sélectionnez Fichier à partir de la liste déroulante Format d'importation compta été vous validez.

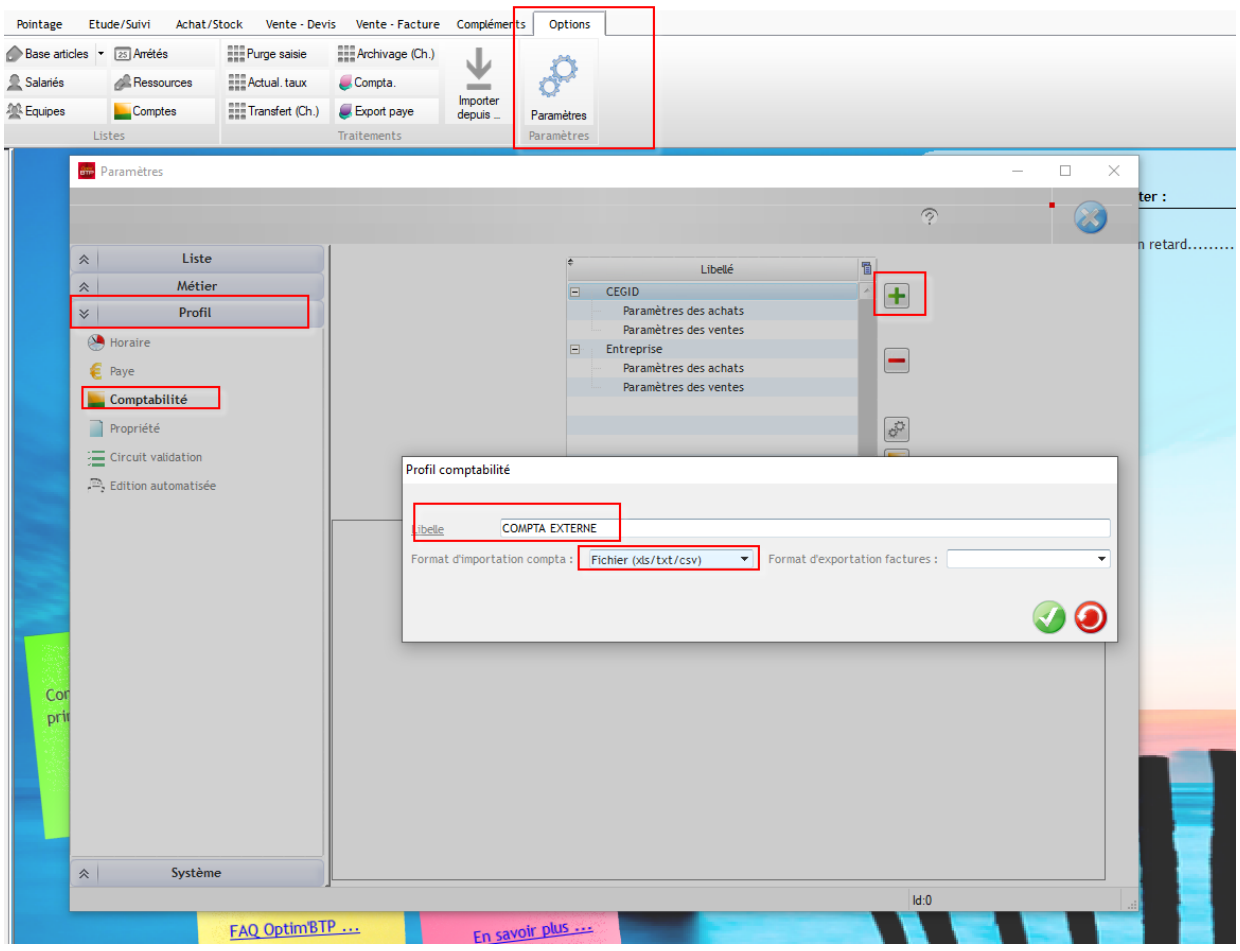

### Optim'BTP

Dans la fenêtre suivante vous retrouvez la Compta externe, vous cliquez sur

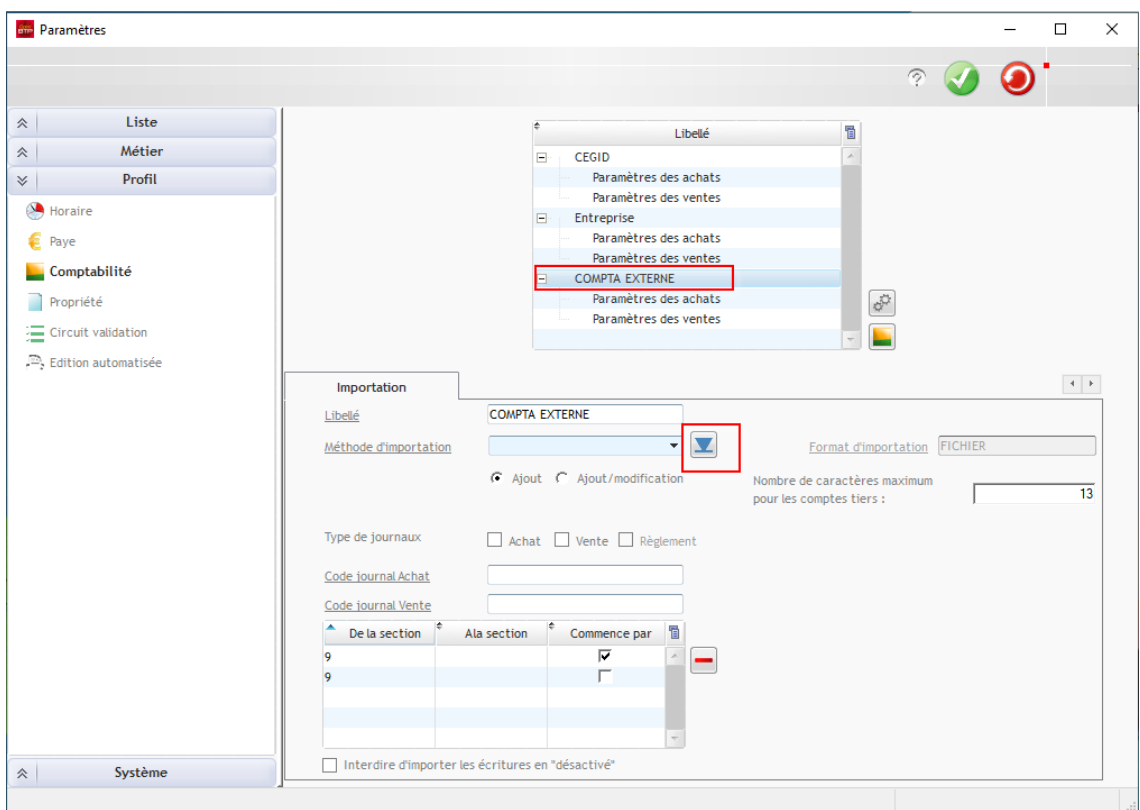

Vous renseignez le nom de la nouvelle méthode, indiquez une description et à partir des vous récupérer le fichier, vous cliquez sur suivant

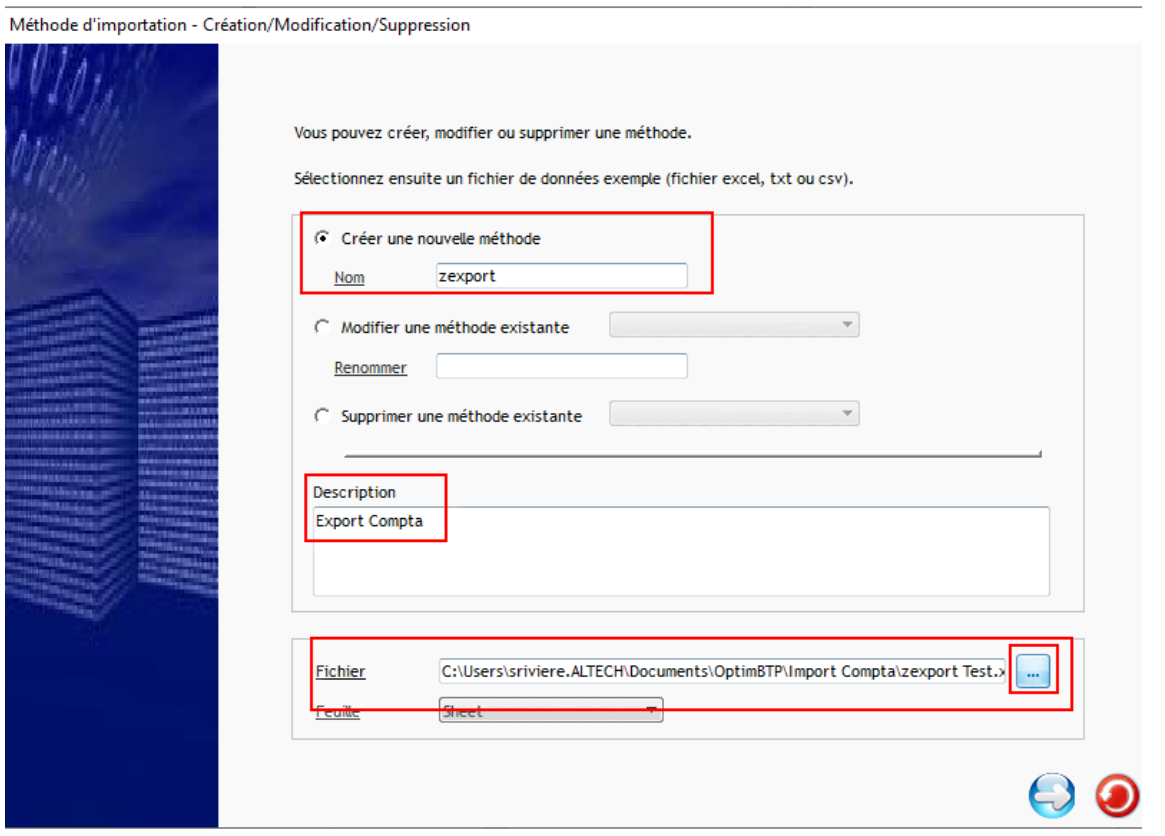

 $\blacktriangleright$ 

Contenu du fichier d'export et définition de la ligne entête.

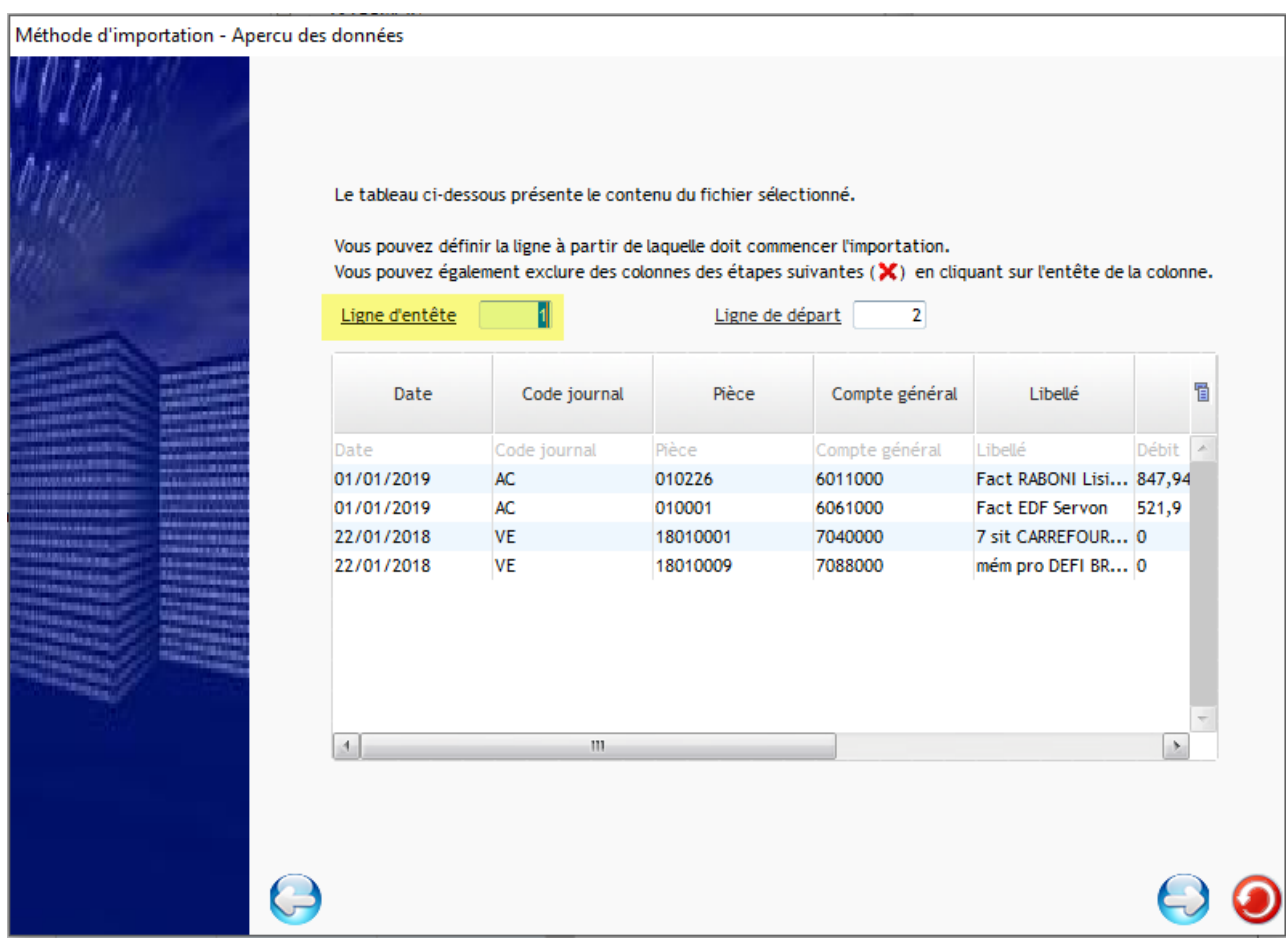

Association des champs de l'export aux champs Optim'BTP :

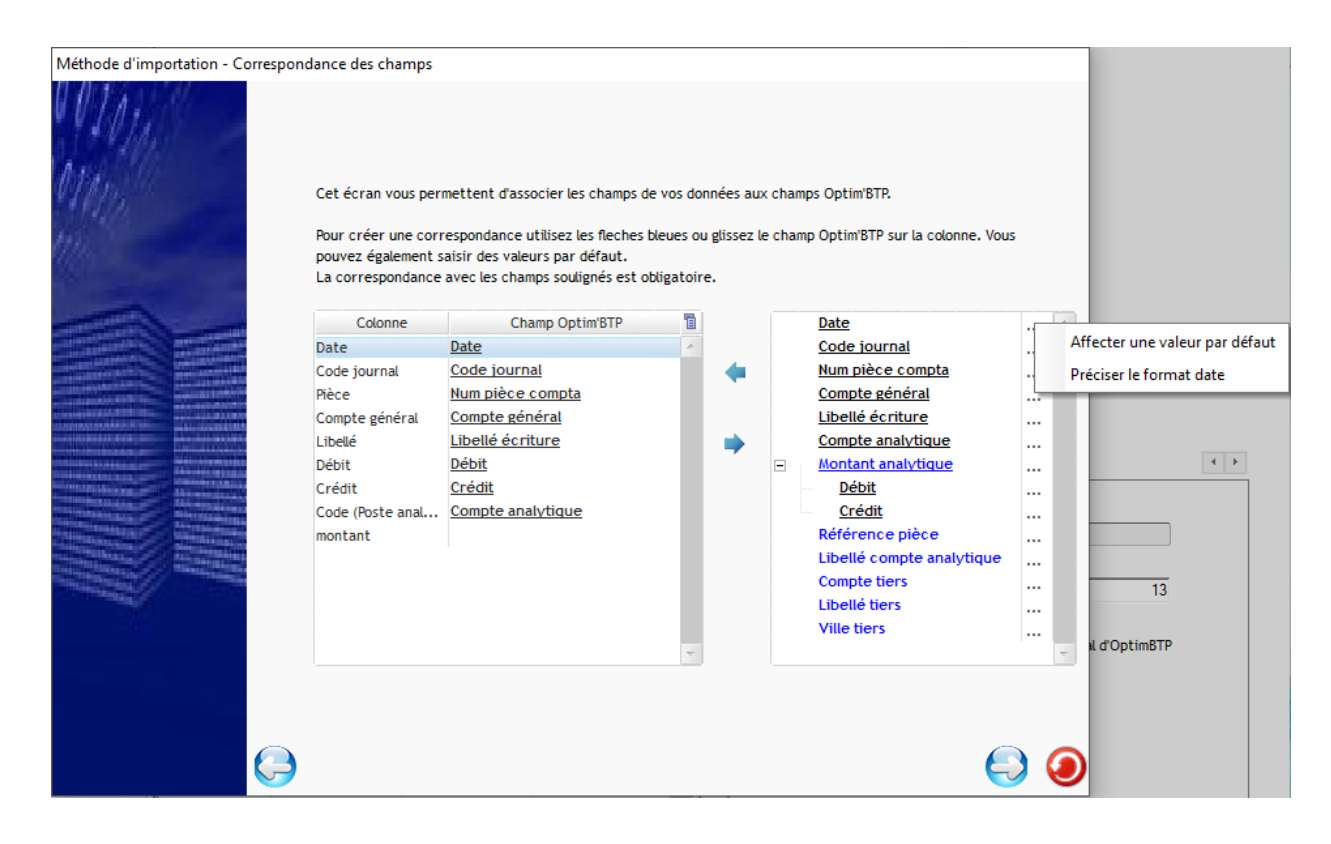

#### **Import des données :**

À partir de la page d'accueil d'Optim'BTP vous cliquez sur « Import.compta »

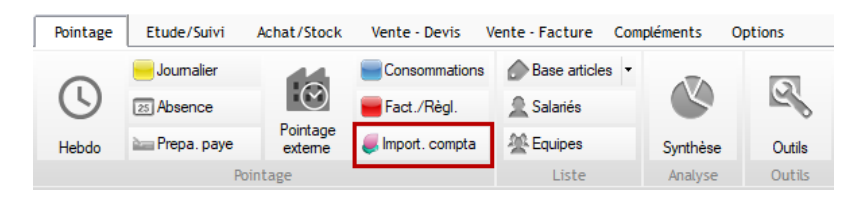

Vous cliquez sur importation, vous sélectionnez le fichier à importer, et validez,

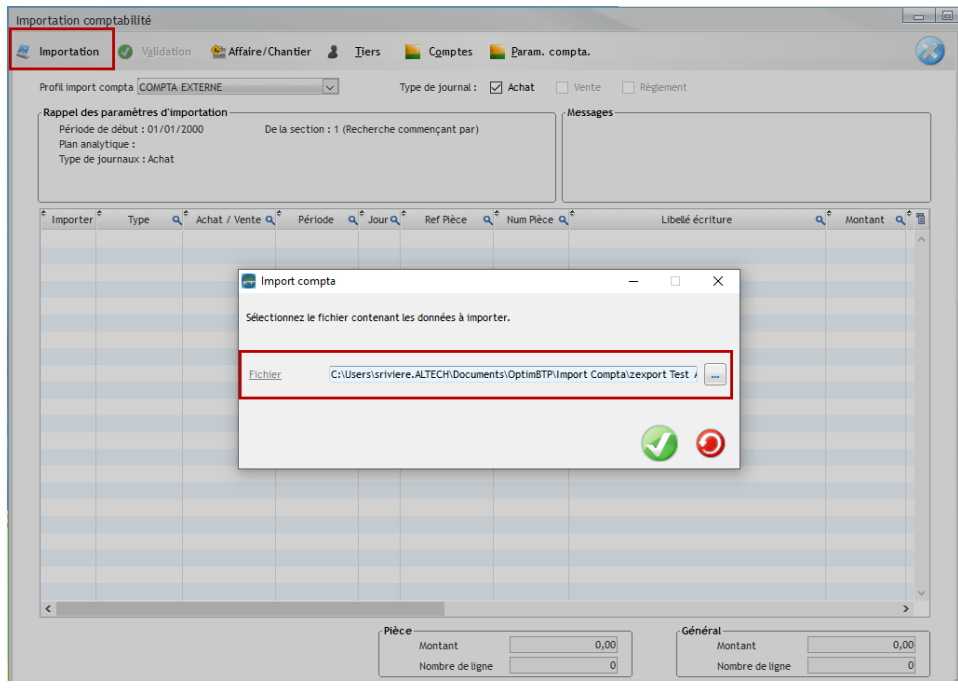

# Optim'BTP

Pour valider l'importation, tous les comptes comptables doivent être présents dans la liste des comptes et rattachés à un type d'article.

Les chantiers et leur codes analytiques doivent aussi être présents dans la société.

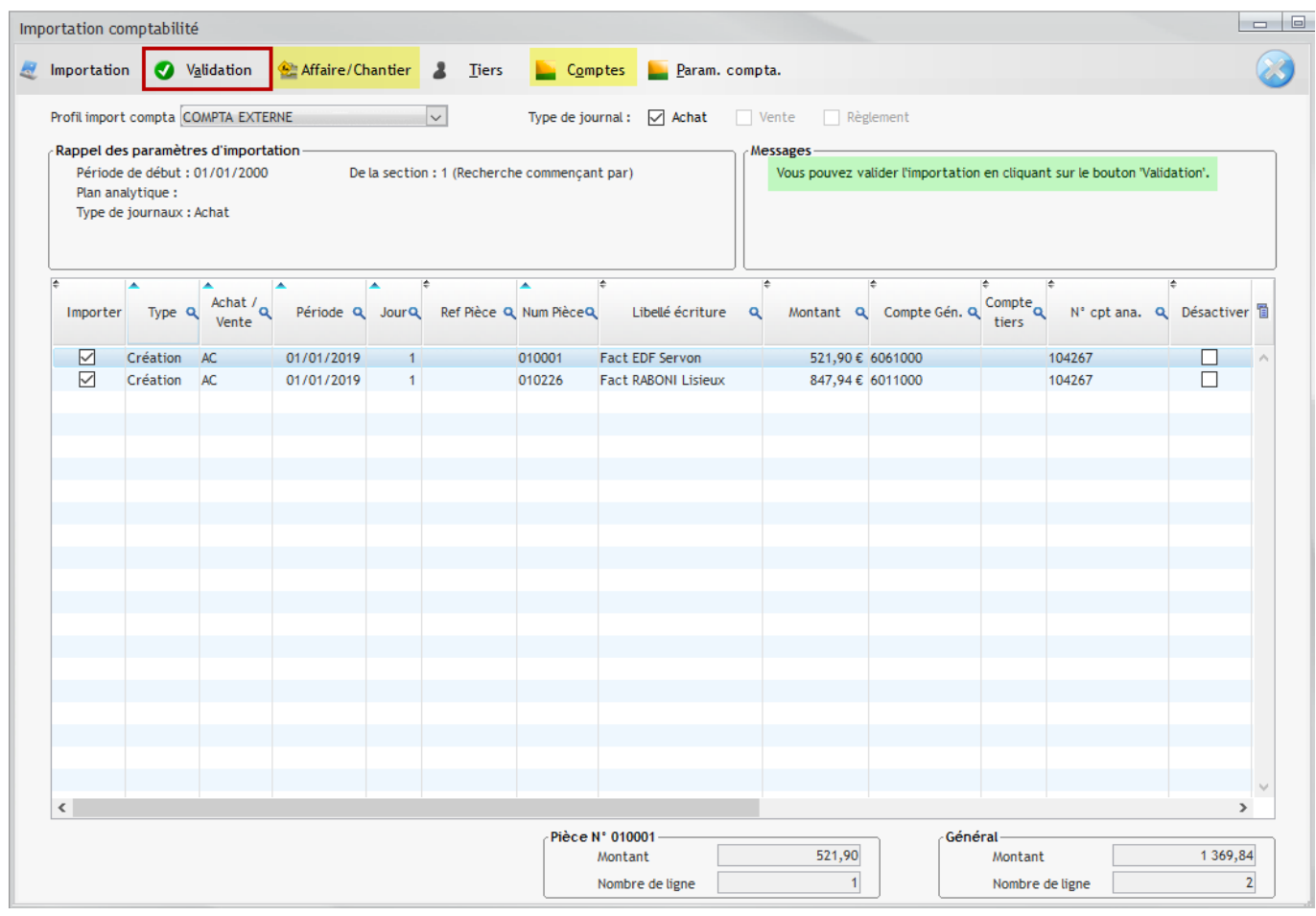

Après l'import, les éléments d'achats sont visibles dans les consommations des chantiers

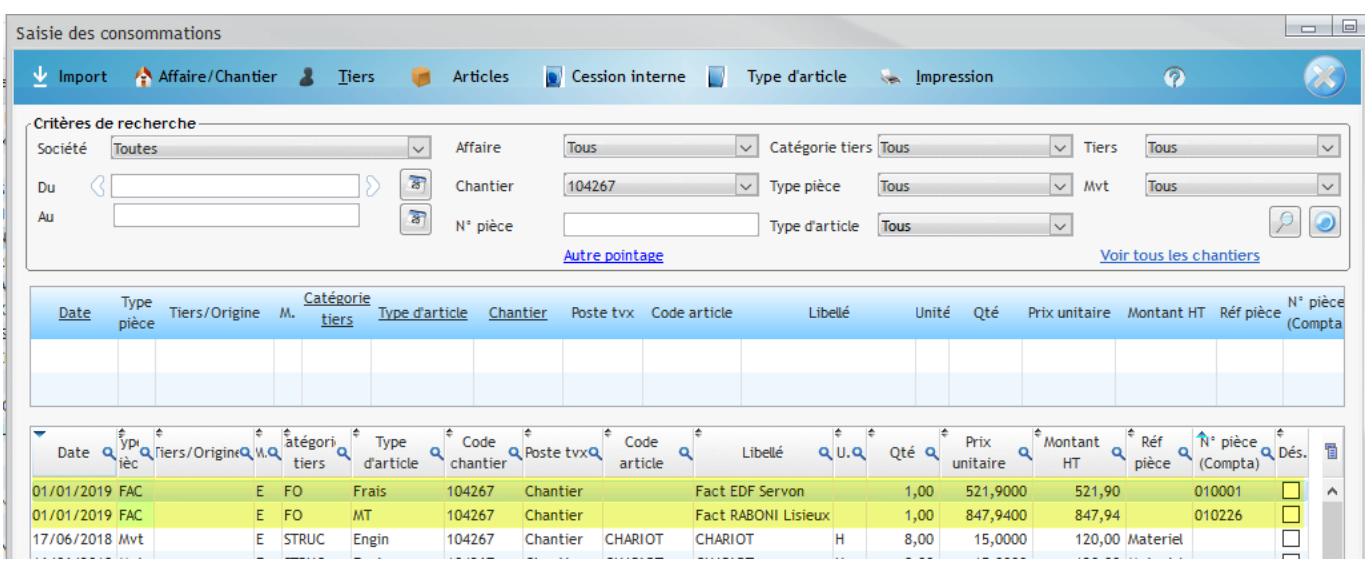

Le principe est le même pour les ventes.

### *En multi société, il n'est pas possible d'avoir des méthodes de prises en comptes des consommations différentes par société.*

#### Ex pour les ventes :

Un message vous informe des écarts de paramétrage avec le paramétrage système global de l'application.

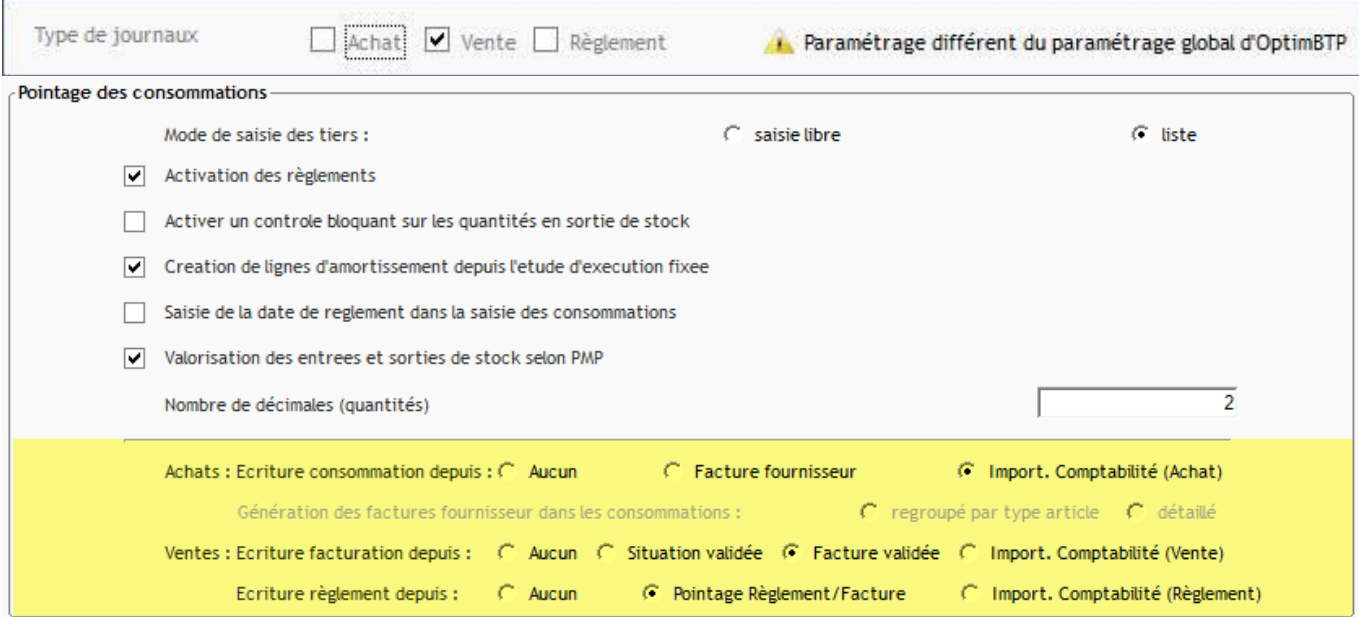